## How to use the Winter Raptor Survey Interactive Dashboard

This document is intended to provide a starting point for exploration of the Winter Raptor Survey (WRS) Interactive Dashboard. It is not intended to be an exhaustive listing of the many variations possible to view data and Survey results using the Dashboard. In fact, users are encouraged to "play around" with the various elements described herein. There are no actions in this Dashboard that you can take that will "damage" the underlying data base, or affect how others view the dashboard on their digital devices. In fact, users are strongly encouraged to share data exploration discoveries with WRS Coordinator, other WRS volunteers, and friends who may be interested in Pacific Northwest raptor abundance during the winter season. Thank you for your hard work and contributions, and have fun!

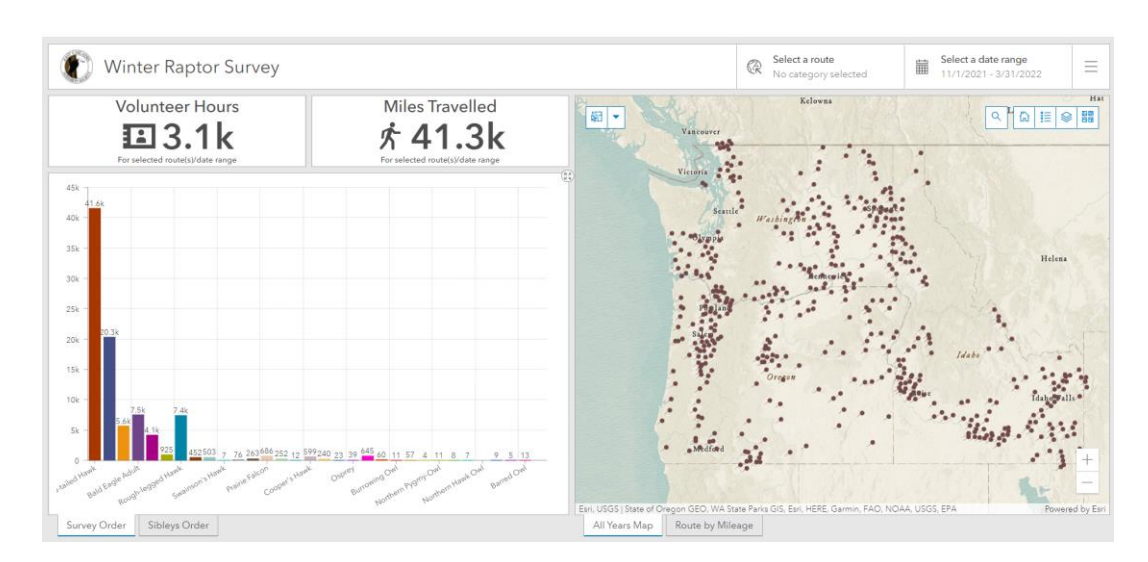

## 1. To access the Dashboard:

<https://audubon.maps.arcgis.com/apps/dashboards/9ef44d09314f4ee09033f9df42275a01>

- 2. Dashboard Elements. You will notice several separate frames in the Dashboard, each with separate elements or features. These include:
	- a. **Header Row**: includes Dashboard Title and two selectable filters for routes and date ranges
	- b. **Map frame**: The default view shows the "All Years Map" tab (see two tabs at the bottom), with the location of all routes using a single, common symbol to denote the approximate geographic center (centroid) of each route. This tab is linked to other features and frames in the Dashboard. A second tab in this frame, "Route by Mileage," is a work in progress, and shows a 3-D representation of the mileage for each route.
	- c. **Counter frames**: Two "real-time" counters show Volunteer Hours and Miles Travelled, and will automatically adjust for Routes and/or date ranges selected and map Zoom level.
	- d. **Graph frame**: This frame, also with two selectable tabs at the bottom, shows the count and relative abundance of species observed on Surveys. As with the Counters, these graphs will automatically adjust for Routes and/or date ranges selected and map Zoom level. The "Survey Order" tab shows species in the order documented in the Survey

Input Form; the "Sibleys Order" tab shows species in the order shown in this popular field guide, which approximates genetic relationships.

3. Exploration. Several of the elements in the Dashboard offer user-directed opportunities for data exploration.

### **a. The Map**

- i. Default View. When first opening the map in a session, the default view uses a single symbol to show the location of Route "centroids." If at any time in a session you wish to return to the default view, simply reload or refresh the Dashboard.
- ii. Zoom In or Out. The plus and minus symbols shown on the lower right of the map allow the user to zoom in or out. You can also hover over the map and use the zoom wheel on your mouse, if so equipped
- iii. Upper Tool Bar. The tool bar in the upper right of the map frame, as shown below, provides many options to change the way data is viewed in the map and, as a result, how the counters and graph will appear.

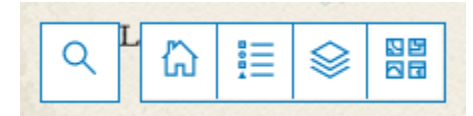

*In order, left to right:*

- 1. Magnifying Glass icon: will let you search for and quickly zoom to geographic features and Route locations
- 2. House icon: returns the view to the original map extent
- 3. Legend icon: will provide context for symbols shown in the map, based on selections from the layer list
- 4. Layer icon: allows selection of individual layers, including route and raptor species, to be shown in the map.
- 5. Base Map ("4 square") icon: allows selection of a wide range of base maps with which to view underlying geographic and landscape features.

\*\*Reload your screen at anytime to return to default settings\*\*

#### **b. Map Pop-ups**

Anytime there are symbols in the map, you can select a particular symbol and an informative pop-up will appear. Depending on the selection, at times multiple pop-ups will be available, and are accessible by using the left/right arrows to scroll between pop-up views.

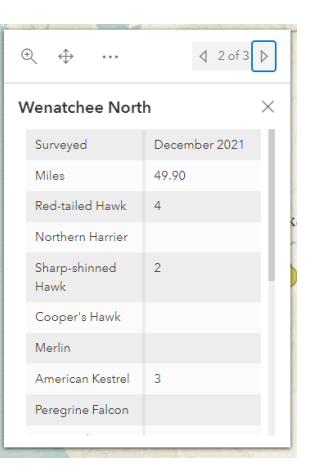

#### c. **The Filters**

The filters appear in the top row of the Dashboard, directly above the map frame, as shown here:

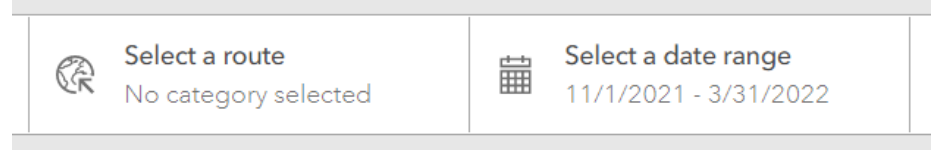

i. "Select a Route". When this filter is selected, a drop-down list will appear. You can find routes by scrolling through the list, or by typing a name in the top "filter" search bar. Select as many as you want (there are over 500!). Click anywhere on the map to close the filter. To see all routes, either "select all" or "reset" at the bottom of the filter window.

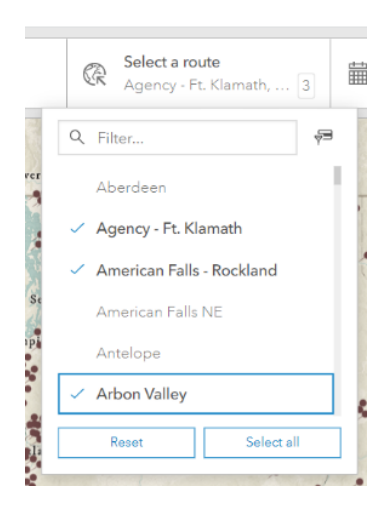

ii. "Select a Date Range". You will notice that the default date range encompasses the current WRS season, but will only show data collected up to the current date. The date field is tied to the date that a particular survey was conducted.

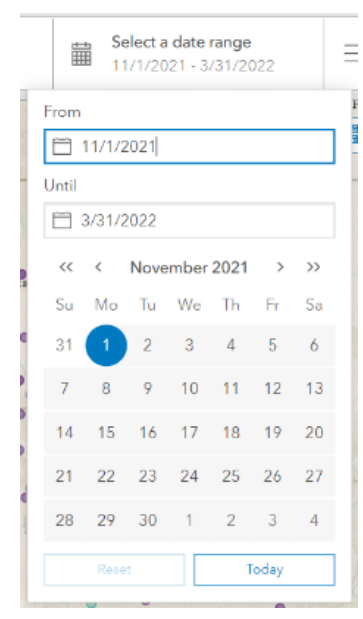

For best results, select whole months. *Please note: we began collecting WRS results in the "Infinity" database, used for this Dashboard, in January, 2021. There is currently no data available in this Dashboard for surveys conducted prior to that time. Additional data for prior WRS surveys will be compiled, standardized and added to the data set by Summer 2022.*

# *Time to Explore!*